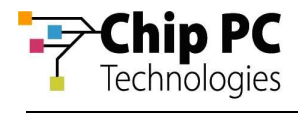

# **How to Upgrade a Citrix Receiver using Xcalibur Windows**

## 1 Objectives

This document explains how to upgrade the Citrix Receiver using Xcalibur Windows.

# 2 Applicable Product Versions

This document is based on an environment with the following installed software versions:

- Xcalibur Windows Version 1.4.8.265
- Xcalibur Windows Agent Version 1.5.7.864 Г.

### 3 Pre-requisites

Applications need to be installed into the Library. This process is separately documented, see the Chip PC support website.

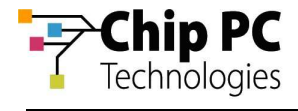

#### 4 Procedure

- 1. Download from the Citrix Website the required version of the Citrix Receiver, and the Receiver clean-up utility. This can be obtained from: http://support.citrix.com/servlet/KbServlet/download/35110-102- 708335/ReceiverCleanupUtility.exe
- 2. Connect to the **Xcalibur Windows Console** through your preferred browser.
- 3. In the **Xcalibur Console** window, select the **Available Commands** tab.

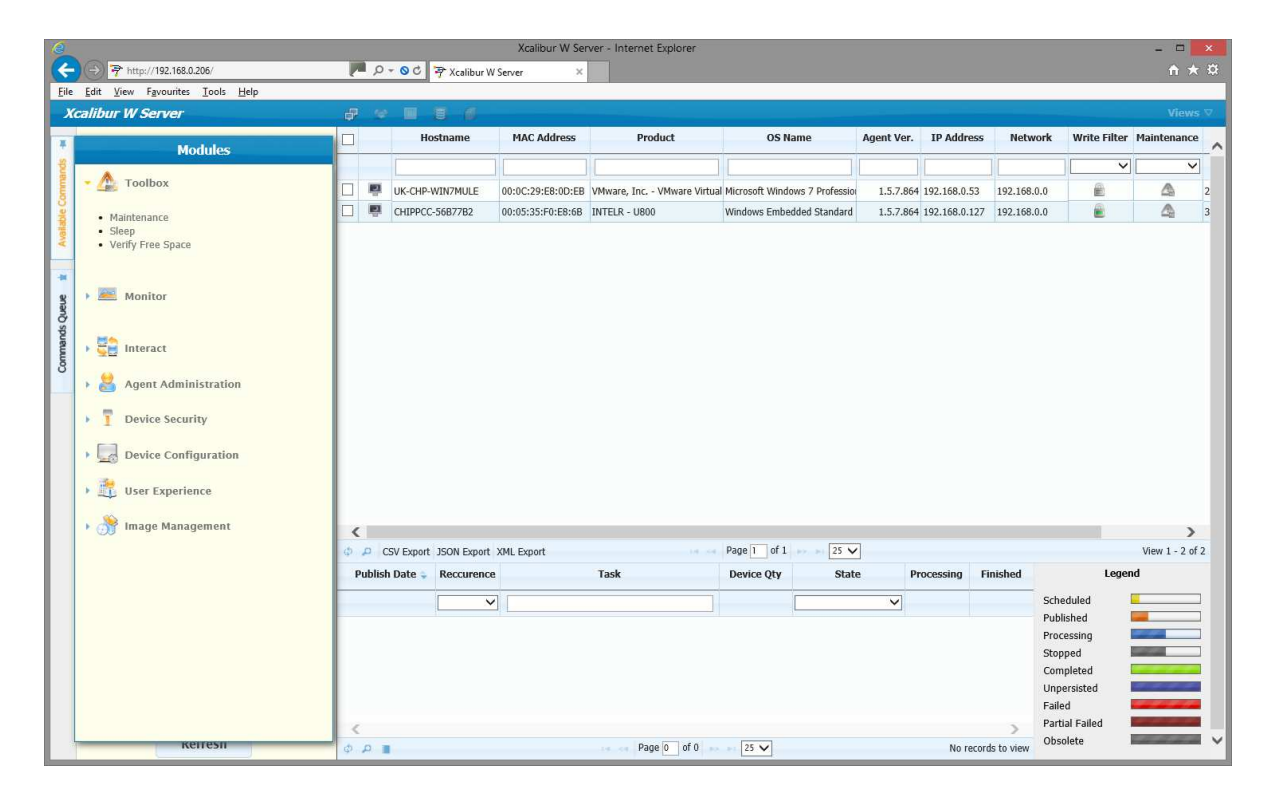

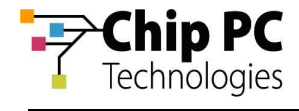

#### 4. In the **Modules** list select **Toolbox** and **Maintenance**

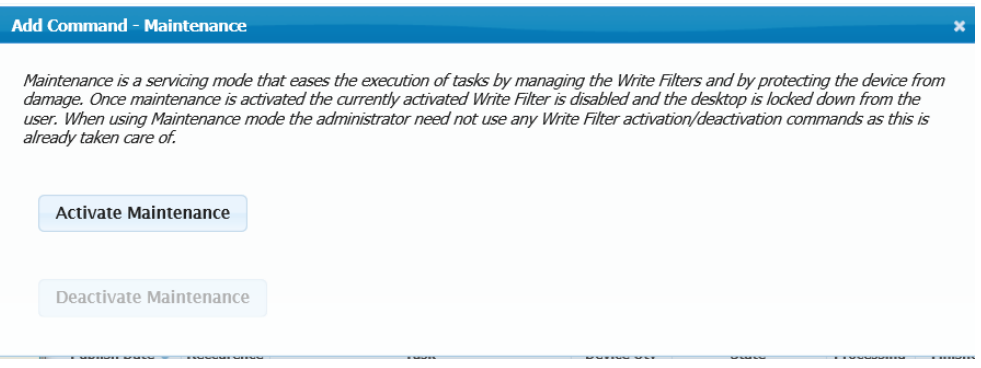

- i Choose **Activate Maintenance**
- 5. In the **Modules** list select **Image Management** and **Install Apps**.

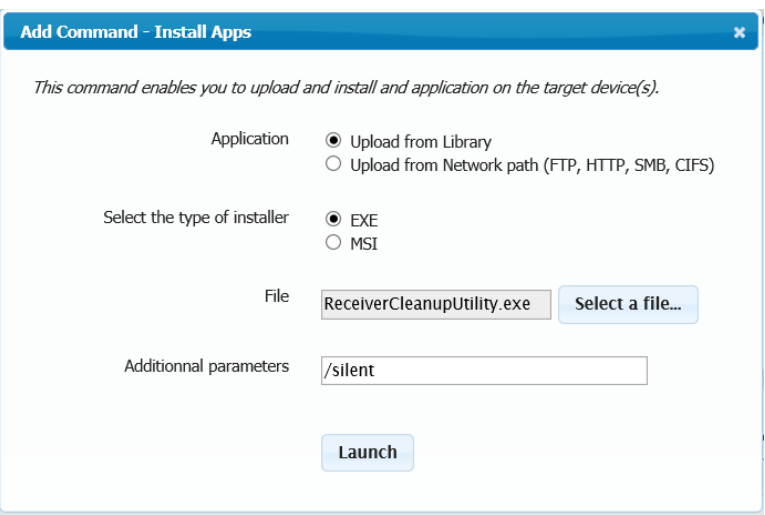

- i Choose the ReceiverCleanupUtility.EXE utility from the **Select a file**… button.
- ii Add the **Additional parameters** of /silent
- iii **Launch**

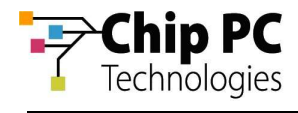

6. In the **Modules** list, **Interact** and **Power and session control**.

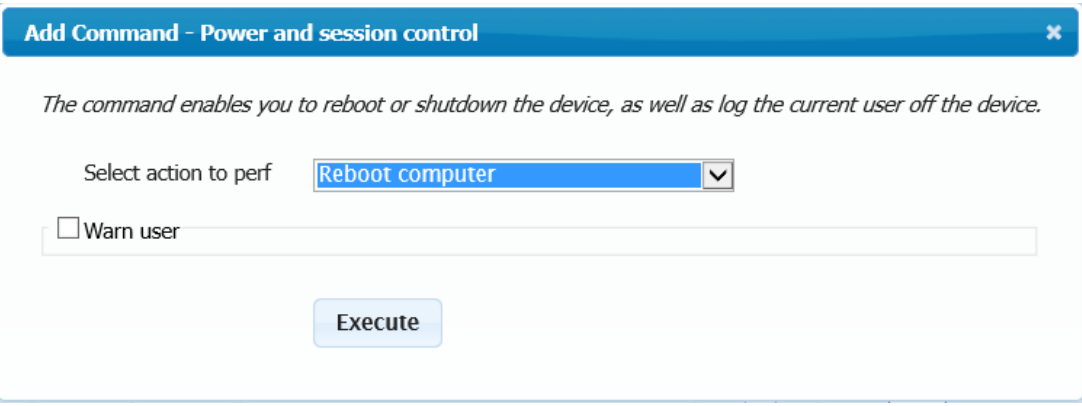

- i In the **Select action to perf**, select **Reboot computer** from the drop down list ii Select **Execute**
- 7. In the **Modules** list select **Image Management** and **Install Apps**.

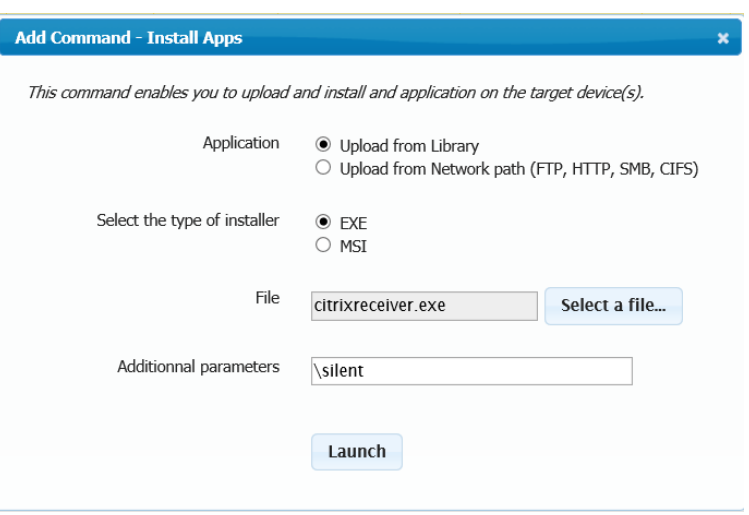

- i Choose the citrixreceiver.exe utility from the **Select a file**… button.
- ii Add the **Additional parameters** of /silent
- iii **Launch**

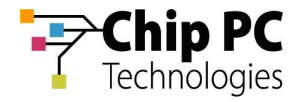

#### 8. In the **Modules** list select **Toolbox** and **Maintenance**

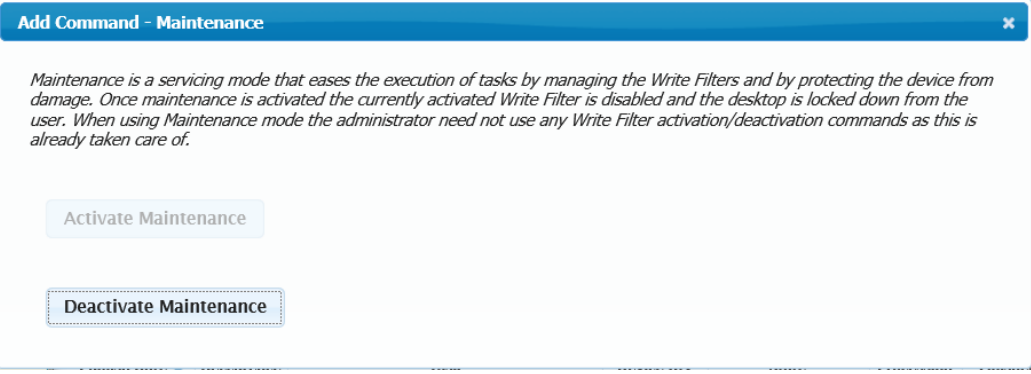

- i Choose **Deactivate Maintenance**
- 9. In the **Xcalibur Console** window, refresh with the F5 key, then select the **Commands Queue** tab.

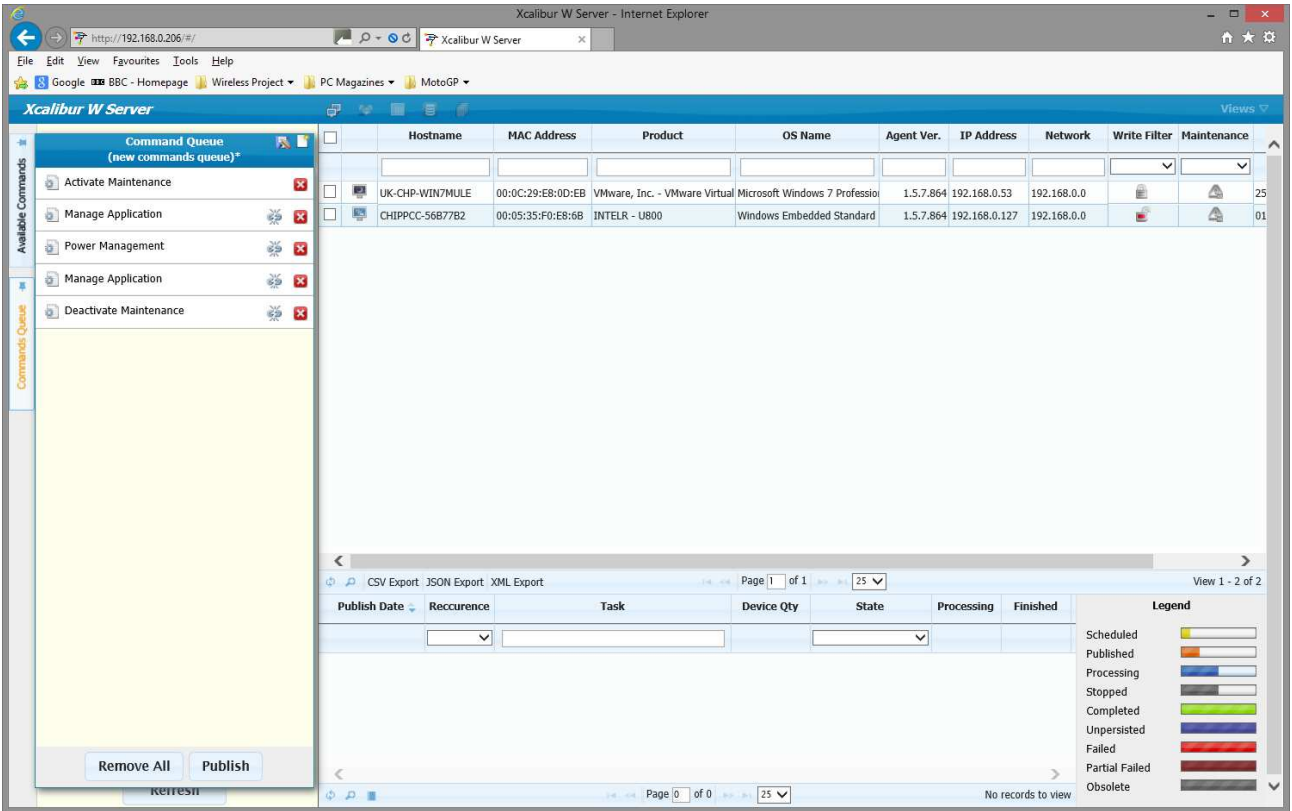

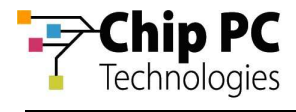

10. Select the **Broken Link** icon between **Activate Maintenance**, **Manage Application** and **Power Management**. Also select the **Broken Link** icon between **Manage Application** and **Deactivate Maintenance.**

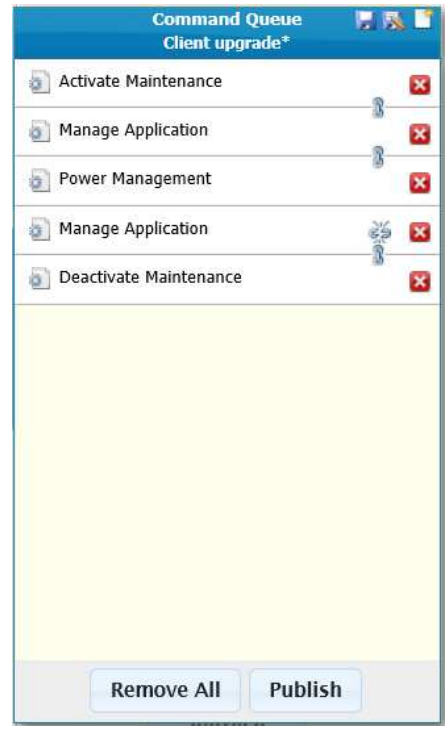

- 11. Save the **Command Queue** and then select **Publish**.
- 12. On the **Publish Task** Dialogue box, enter a **Task Name** and select **Publish**

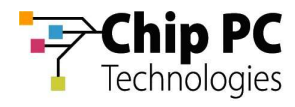

### 5 Process Outcome:

The Citrix Receiver has been removed and updated.